Biblioteca Virtual de UNIR

# Manual de uso Cite This Forme

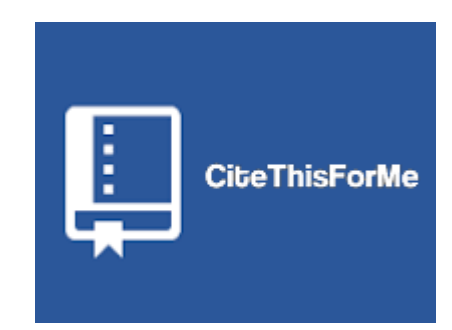

## Índice

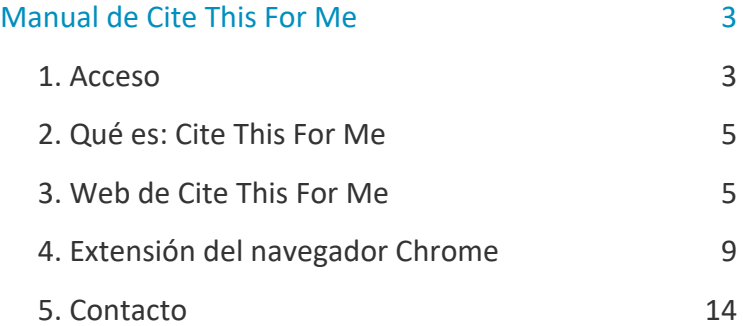

## <span id="page-2-0"></span>Manual de Cite This For Me

## <span id="page-2-1"></span>1. Acceso

### Acceso a la Biblioteca

Puedes acceder a la biblioteca a través de tu campus virtual, una vez que estás registrado en la plataforma.

Es aconsejable usar el navegador Google Chrome.

Dependiendo de la plataforma en la que esté tu plan de estudios el **botón de acceso** se situará en la parte superior o en el menú lateral.

No te preocupes porque es fácilmente identificable con el nombre biblioteca:

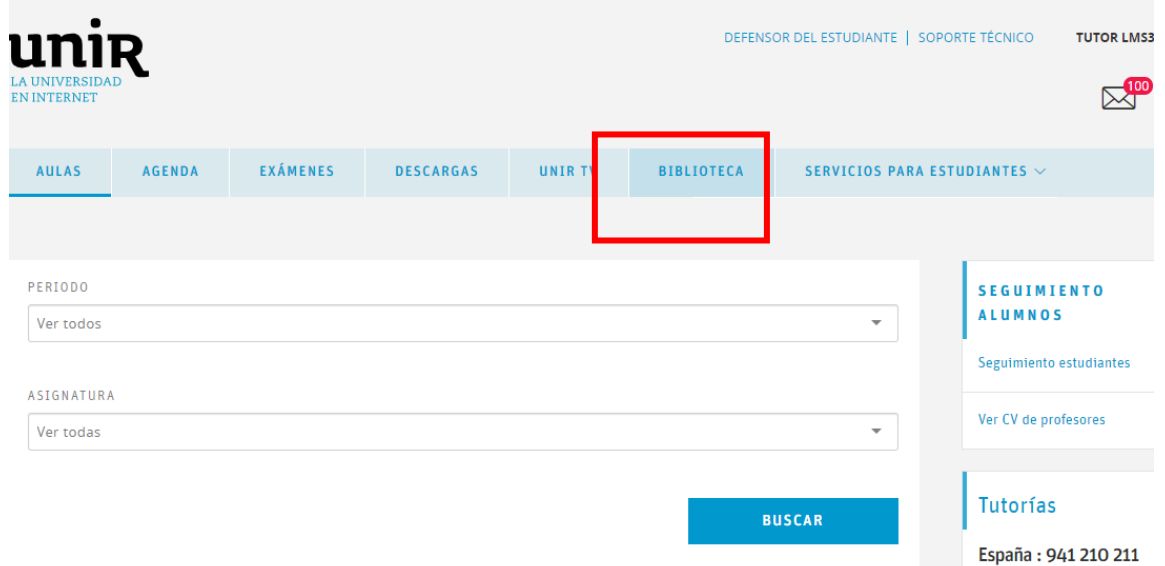

#### O con el icono de un libro:

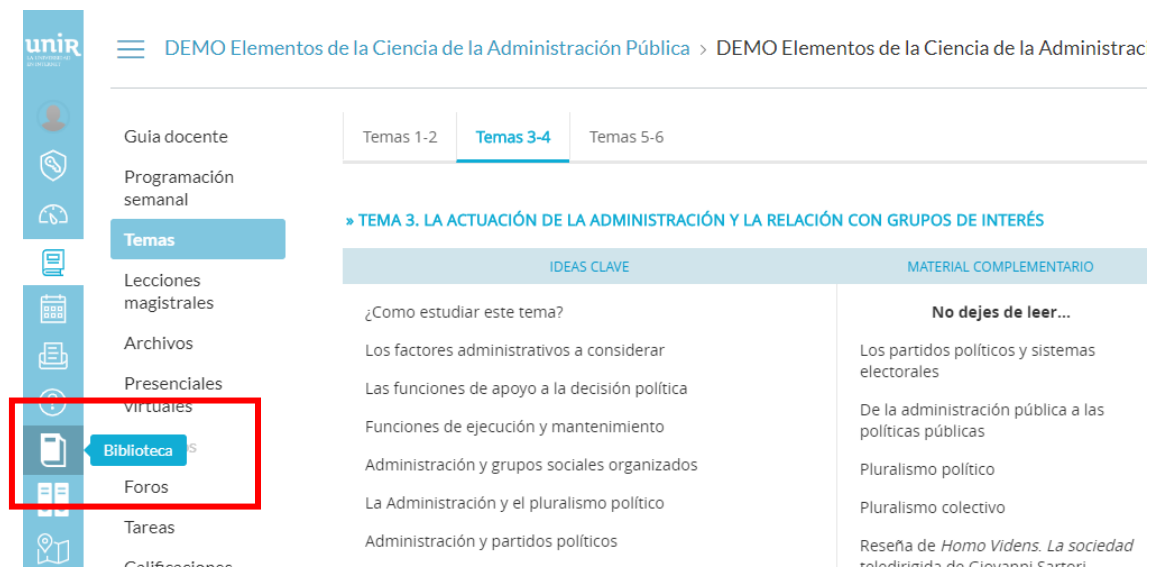

Accediendo desde el menú del campus, como ya has metido tus claves de usuario, tendrás disponibles todos los documentos, recursos y herramientas que ofrece la biblioteca.

Sabremos que hemos accedido de forma registrada porque en la parte superior aparece nuestro nombre:

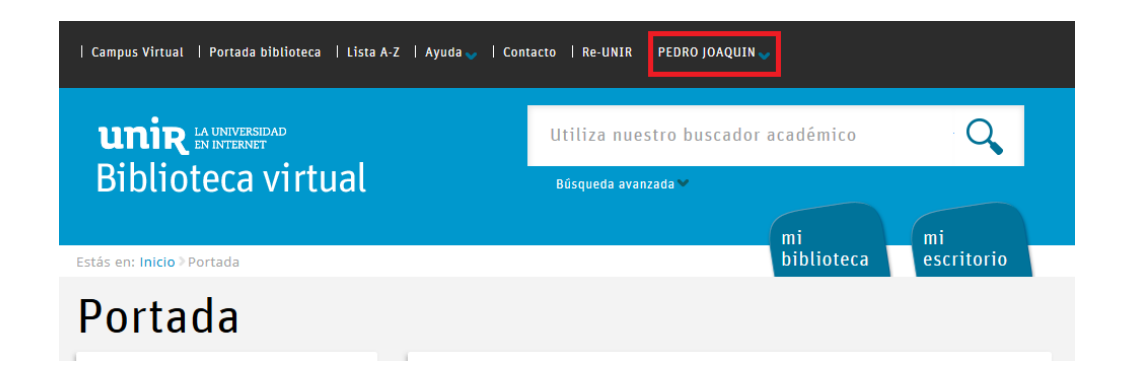

Si tienes problema para acceder, no aparece tu nombre en la parte superior, o tienes algún otro problema de este tipo ponte en contacto con la biblioteca a través de la dirección de correo [biblioteca.virtual@unir.net,](mailto:biblioteca.virtual@unir.net) indicando tu nombre completo, qué titulación estás cursando y, si puedes, adjunta una captura de la pantalla donde se vea el error.

## <span id="page-4-0"></span>2. Qué es: Cite This For Me

Es una herramienta web que nos va a permitir realizar la cita y la referencia bibliográfica de cualquier tipo de documento, ya sea un libro, artículo de revista, página web, informe, etc.

Cite This For Me, tiene una opción de uso gratuito, la cual elaborar la cita y la referencia el documento que tenemos en pantalla de una forma rápida y sencilla.

Tiene dos versiones de uso:

- Web: acceder a su web y utilizar todas las opciones que permite: <https://www.citethisforme.com/es>
- Extensión del navegador Chrome: ofrece la posibilidad de instalar su extensión solamente en el navegador Chrome y utilizarlo de forma complementaria a la web.

### <span id="page-4-1"></span>3. Web de Cite This For Me

La web de **Cite This For Me**, al ser una herramienta gratuita se puede localizar buscando en Google por el nombre de la herramienta o seleccionando el siguiente enlace:

#### [Cite This For Me](https://www.citethisforme.com/es)

Una vez que hemos accedido a la web, vamos a comprobar que es un sitio con publicad en la parte superior, inferior y ambos laterales, por lo que hay que tener cuidado de seleccionar las opciones de Cite This For Me y no seleccionar los anuncios para no ralentizar nuestro trabajo.

En la parte central encontramos las opciones que realmente nos interesan, poder elegir el estilo que necesitamos para citar/referenciar y unas instrucciones de uso en la parte inferior.

Para crear citas y referencias, debemos de seguir los siguientes pasos:

▶ La primera vez que accedemos, debemos de elegir el estilo en el que necesitamos citar/referenciar. Por defecto, aparecen los estilos: Harvad; APA y MLA, si necesitamos otro estilo, debemos de seleccionar el botón **…More** y aparecerá una ventana con un buscador, para buscar y seleccionar el estilo que necesitamos.

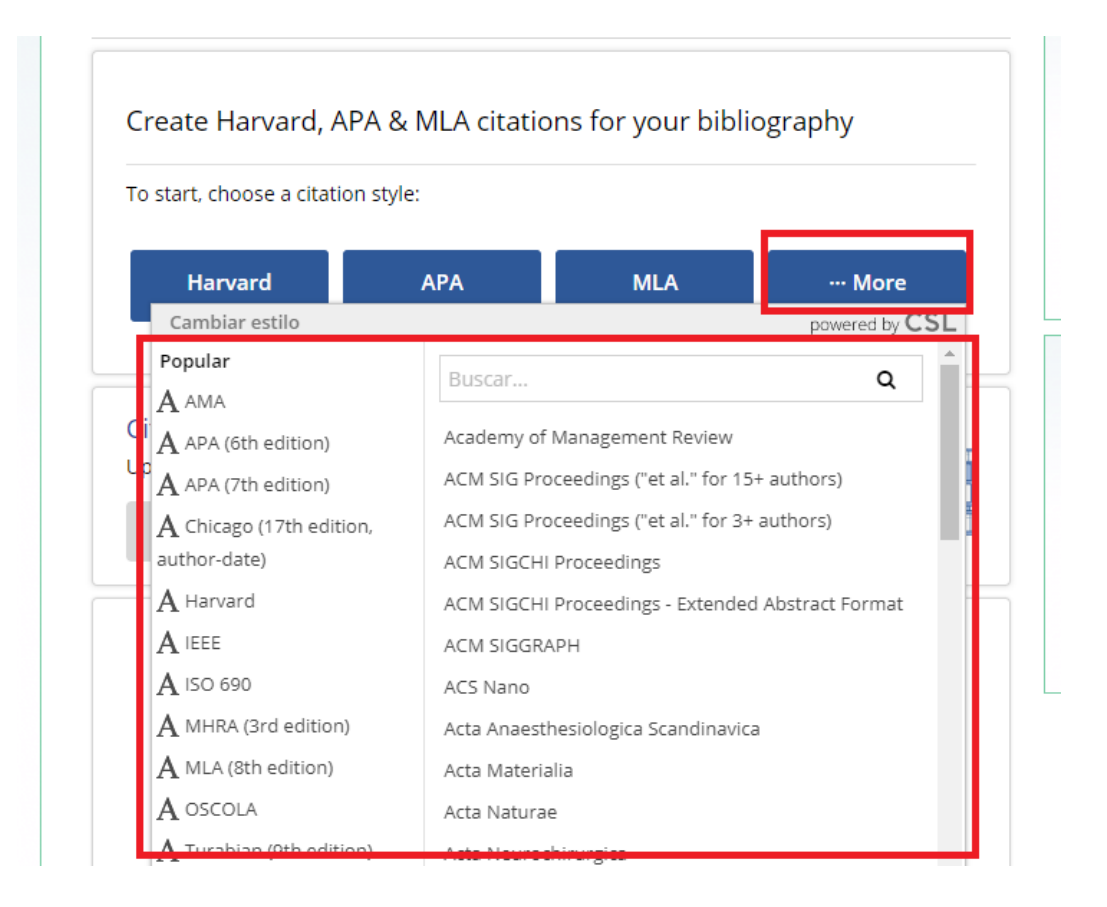

 Una vez elegido el estilo, veremos en la parte central los tipos de documentos más frecuente que se suelen utilizar. Pero si el tipo de documento que necesitamos citar/referenciar no está entre los más frecuentes, tenemos el botón **Más** para buscar en un listado más amplio el tipo de documento que queremos citar/referenciar.

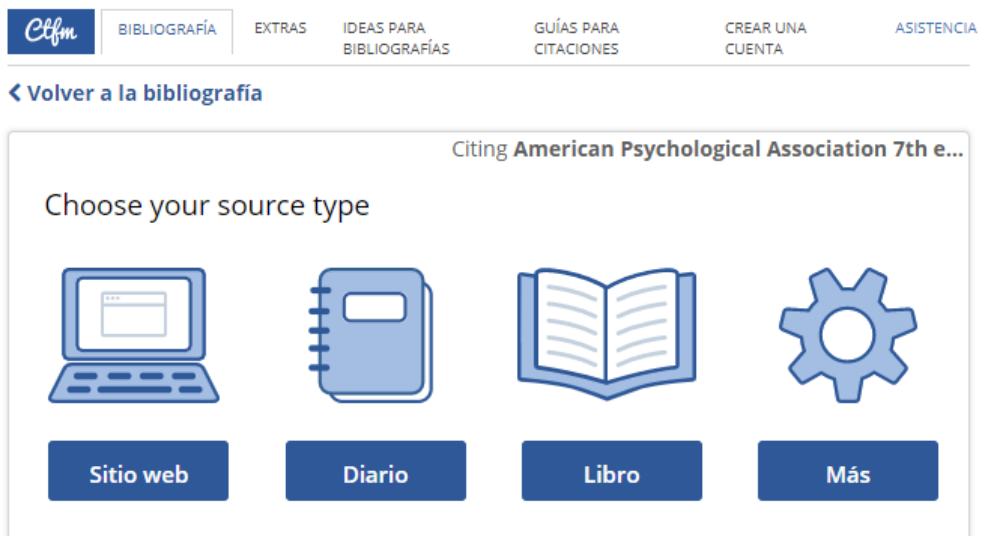

El tipo de documento que aparece como "**Diario**" en realidad se refiere a "**artículo de revista**", es una mala traducción de la web.

Vamos a realizar algunos ejemplos para realizar la cita/referencia en el estilo APA de los tipos de documentos más frecuentes:

• **Sitio web**: aparece una ventana, en la cual podemos introducir la url de la página web. Puede ocurrir, que con la url ofrezca la cita/referencia, pero si no la ofrece, se puede elaborarla la cita/referencia introduciendo los datos de forma manual, seleccionando el botón **Manualmente** que se encuentra en la parte inferior de la ventana para introducir la url.

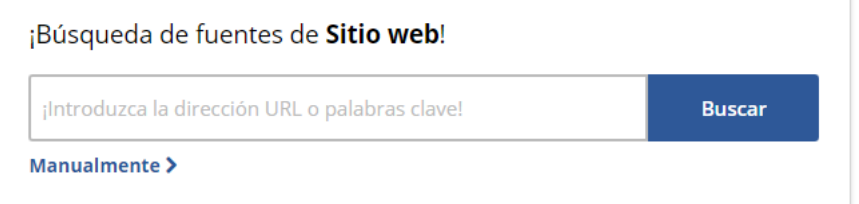

Al introducir la url, indicará el posible sitio web que queremos citar/referenciar. Si es el correcto, seleccionamos **Continuar**, aparecerá un formulario con los datos de la web, con el fin de comprobar que los datos son correctos y si queremos corregir o incluir alguno, poder hacerlo en este formulario. Una vez comprobado que todos los datos son correctos, marcamos el botón **Cita**  **completa**. Y aparecerá la cita/referencia de la web, para copiar y pegar la cita o la referencia en el documento de nuestro trabajo.

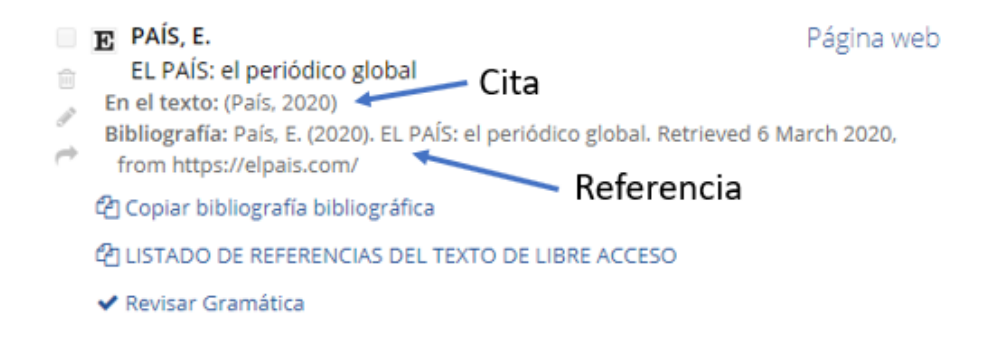

• **Diario:** este tipo de documento es "artículo de revista". En la ventana que aparece podemos buscar el artículo introduciendo el título o el DOI. Si reconoce el artículo que estamos buscando, aparecerá un formulario con los datos del artículo, pudiendo así modificar o corregir algún dato si fuera necesario, seleccionaríamos de la parte inferior del formulario el botón **Añadir referencia**. Mostrará la cita y la referencia del artículo, para poder copiar y pegarla en el documento de nuestro trabajo.

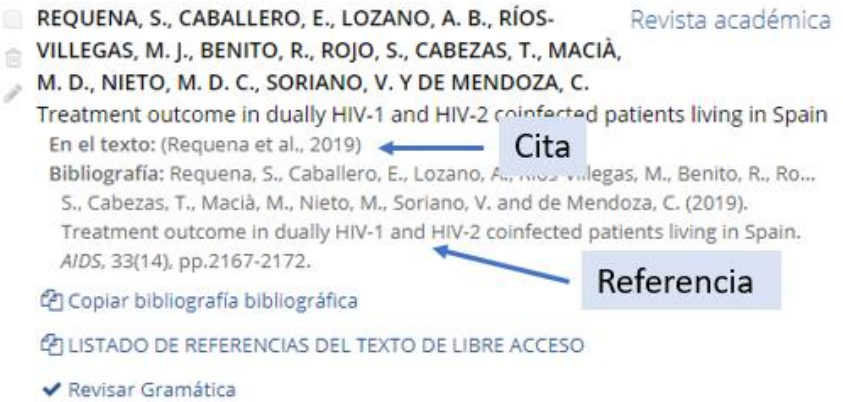

• **Libro:** podemos buscar el libro introduciendo el título, el autor o ISBN. Introducimos alguno de estos datos, aparecerá un listado de posibles documentos, seleccionamos el botón **Citar** del documento que queremos citar y referenciar. Marcamos el botón **Continuar**, para confirmar que es este el documento, aparecerá un formulario con los datos del libro que nos interesa, si los datos son correctos seleccionaríamos de la parte inferior del formulario el botón **Cita completa**. Mostrará la cita y la referencia del libro para poder copiar y pegarla en nuestro trabajo.

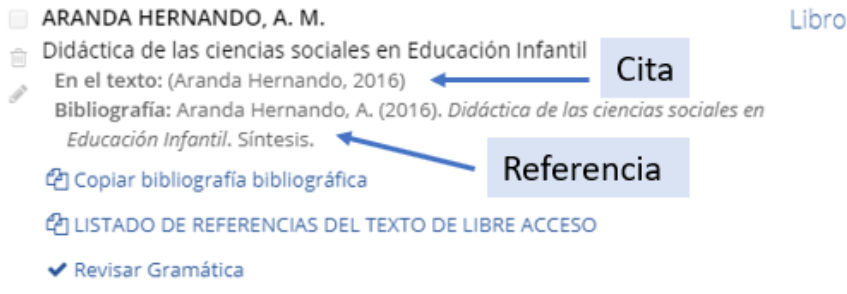

## <span id="page-8-0"></span>4. Extensión del navegador Chrome

Si utilizamos el navegador Chrome, podemos instalar la extensión de Cite This For Me. Esta extensión nos será muy útil para ver la cita/referencia sobre todo de la página web que tenemos en pantalla en ese momento.

Para instalar la extensión en nuestro navegador, debemos realizar los siguientes pasos:

- Acceder a la web de la [extensión Cite This For Me](https://chrome.google.com/webstore/detail/cite-this-for-me-web-cite/nnnmhgkokpalnmbeighfomegjfkklkle?hl=eS)
- Marcar el botón **Añadir a Chrome**.
- Seguir las instrucciones que establece el navegador para instalar correctamente la extensión.
- Sabemos que está instalada, porque veremos en la parte superior derecha del navegador el logo.

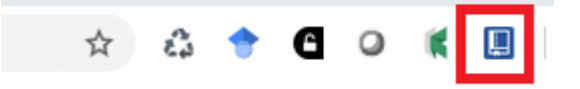

El funcionamiento de esta extensión es muy fácil, vamos a hacer el ejemplo con dos tipos de documentos, página web y artículo de revista online:

#### **Página web:**

Cuando estemos consultado una página web que deseamos citar/referenciar en nuestro trabajo, por ejemplo, la de un periódico digital, debemos realizar los siguientes pasos:

- Estamos viendo el artículo del periódico digital.
- Seleccionamos el botón de la extensión, situado en la parte superior derecha del navegador.
- Aparecerá una ventana con la cita/referencia de la página que se está viendo en pantalla.
- Marcamos la opción **Add References to a Bibliography:**

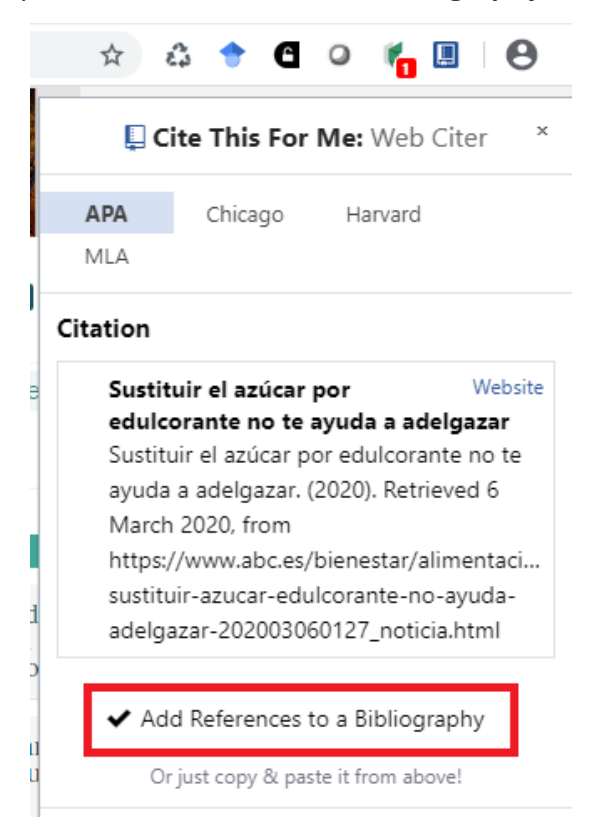

- Se abrirá la web de **Cite This For Me**, mostrando la información del documento que queremos citar/referenciar. Marcamos el botón **Continuar.**
- Aparecerá un formulario con los datos del documento que queremos citar/referenciar, por si queremos modificar o incluir alguno. Si está correcto, seleccionamos el botón de la parte inferior del formulario **Complete citation**.

• Se mostrará la cita/referencia. Por defecto se hará en el estilo establecido por defecto, si deseamos realizarlo en otro estilo, podemos cambiarlo, seleccionando la opción superior **Citation Style**, para buscar y elegir el estilo que necesitamos.

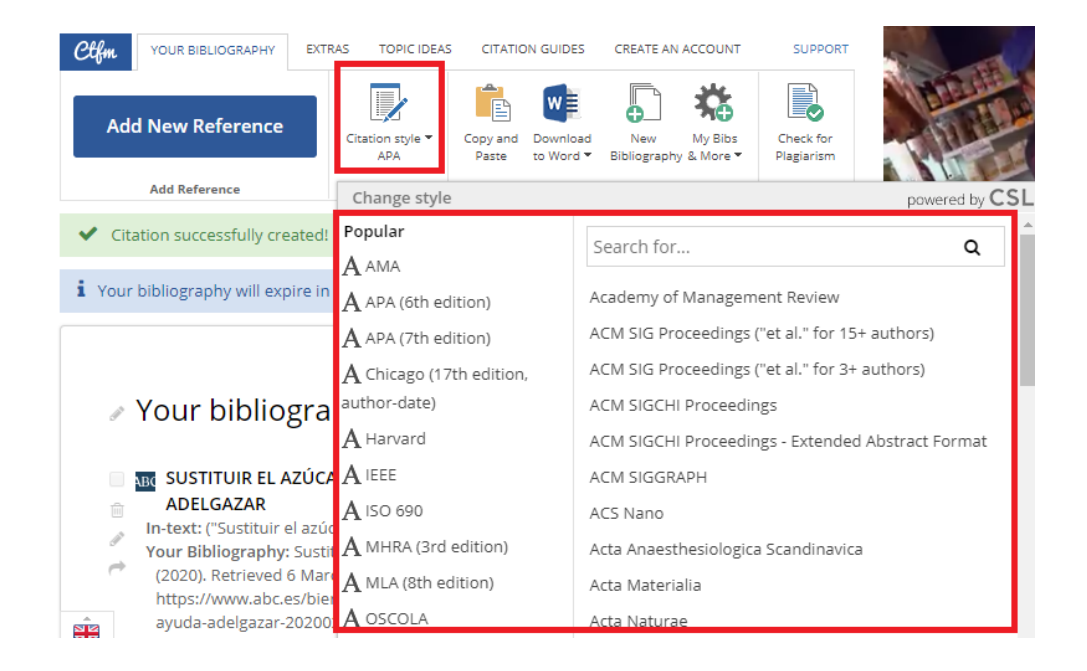

• Una vez tenemos el estilo que necesitamos seleccionado, veremos en la pantalla la cita/referencia para copiar y pegar en el documento de nuestro trabajo.

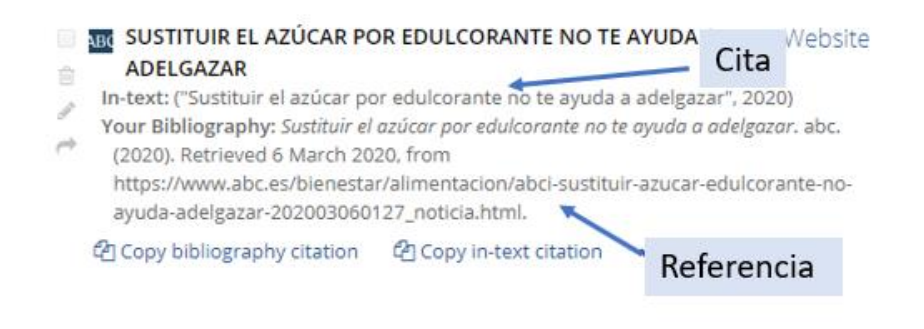

#### **Artículo de revista científica:**

Cuando estamos consultando la web de una revista académica online, y hemos accedido a la página de la revista que ofrece la información bibliográfica del

artículo, para obtener de forma rápida y sencilla la cita/referencia, debemos realizar los siguientes pasos:

- Marcamos el botón de la extensión de Cite This For Me en el navegador, situado en la parte superior derecha.
- Se abrirá una ventana con la referencia del artículo, debemos de seleccionar la opción **Add References to a Bibliography**:

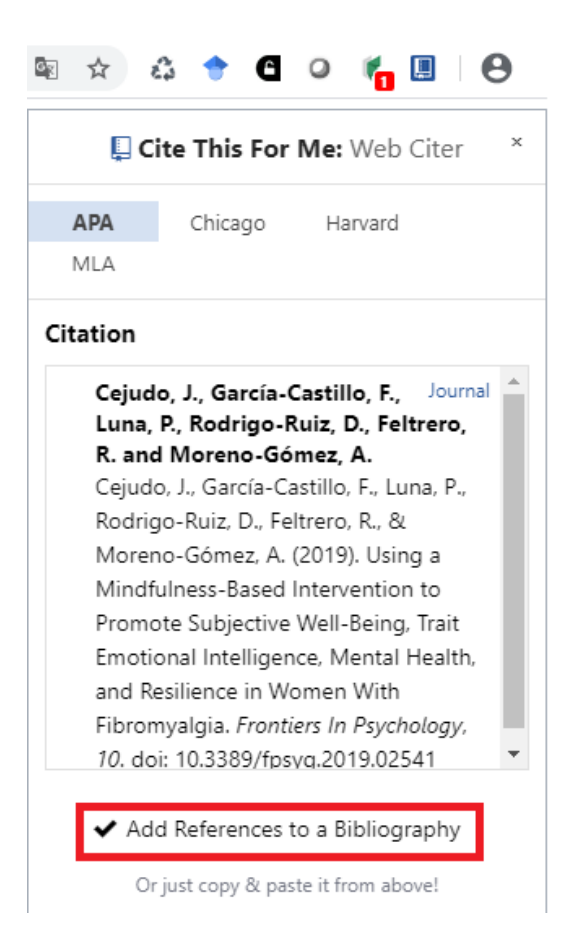

- Se abrirá la web de Cite This For Me, con el formulario cumplimentado con los datos del artículo que queremos citar/referenciar, para que podamos modificar o introducir algún dato, si los datos son correctos, seleccionaremos de la parte inferior del formulario el botón **Add reference**.
- Se mostrará la cita/referencia, en el estilo establecido por defecto, si queremos que aparezca en otro estilo, podemos realizarlo marcando el botón superior **Citation style**, para buscar y seleccionar el estilo que necesitamos.

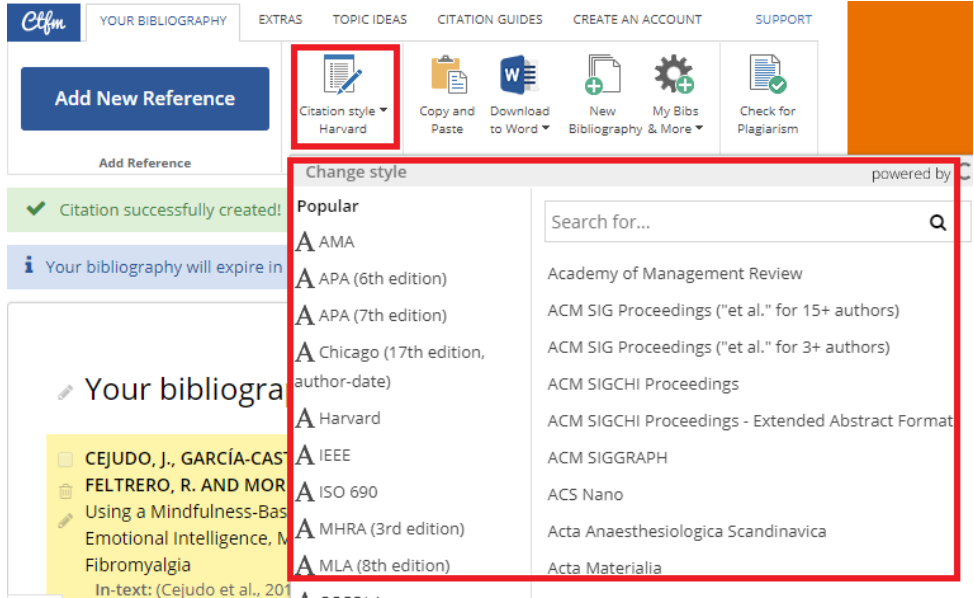

• Una vez seleccionado el estilo, veremos la cita/referencia del documento, para que podamos copiar y pegarla en el documento de nuestro trabajo.

CEJUDO, J., GARCÍA-CASTILLO, F., LUNA, P., RODRIGO-RUIZ, D., Journal FELTRERO, R. AND MORENO-GÓMEZ, A. 食 Using a Mindfulness-Based Intervention to Promote Subjective Well-Being, Trait Emotional Intelligence, Mental Health, and Resilience in Women With Fibromyalgia Cita In-text: (Cejudo et al., 2019) Your Bibliography: Cejudo, J., García-Castillo, F., Luna, P., Rodrigo-Ruiz, D., Feltrero, R., & Moreno-Gómez, A. (2019). Using a Mindfulness-Based Intervention to Promote Subjective Well-Being, Trait Emotional Intelligence, Mental Health, and Resilience in Women With Fibromyalgia. Frontiers In Psychology, 10. https://doi.org/10.3389/fpsyg.2019.02541 Referencia lar

## <span id="page-13-0"></span>5. Contacto

La forma más rápida de ponerse en contacto con el personal de la biblioteca virtual es a través del correo electrónico:

#### [biblioteca.virtual@unir.net](mailto:biblioteca.virtual@unir.net)

Si te surge alguna duda, tienes un problema al usar la biblioteca o al registrarte, o simplemente quieres hacer una sugerencia, desde la Biblioteca Virtual de UNIR estaremos encantados de ayudarte.

> Servicio de Ayuda de la Biblioteca Virtual UNIR [biblioteca.virtual@unir.net](mailto:biblioteca.virtual@unir.net)